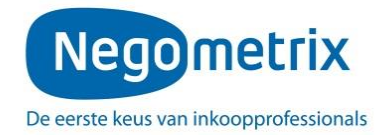

# **Instructie digitaal aanbieden**

# **Inhoud digitaal aanbieden**

Dit inkooptraject zal in digitale vorm plaatsvinden middels een online tender. De digitale vorm van aanbieden houdt in dat alle communicatie, de gehele procedure en de inschrijvingen via het Negometrix platform zal geschieden. Dit geldt zowel voor de opdrachtgever als de inschrijvers. Een digitaal inkooptraject houdt het volgende in:

- Het beantwoorden van alle vragen in de vragenlijst(en) en de prijslijst(en).
- Het downloaden, uploaden en koppelen van alle gevraagde documenten.
- Het aanleveren van vragen voor de Nota van Inlichtingen en de verspreiding van de Nota van Inlichtingen door de opdrachtgever.
- Alle communicatie verloopt middels 'Mijn berichten'.
- De digitale offerte dient voor de deadline ingediend te worden.

## **De werkwijze**

In het platform wordt gesproken over 'tenders'. Elke tender betreft een digitale aanvraag voor een product of dienst van de opdrachtgever. Iedere tender waar u aan deelneemt, is terug te vinden onder de menuoptie 'Mijn Tenders'.

Indien u klikt op de naam van de tender krijgt u toegang tot drie tabbladen. Deze tabbladen vertellen u in welke fase van de inschrijving u zich bevindt.

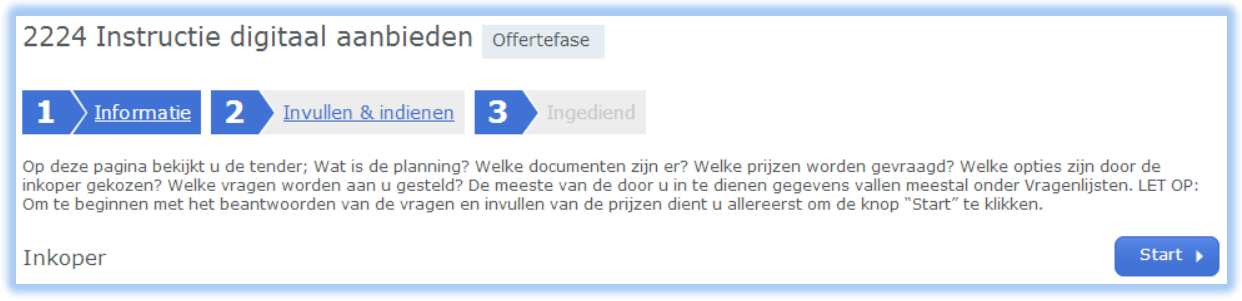

Om een volledige digitale aanbieding te doen, dient u onderstaande drie stappen te doorlopen:

- **1. Start de digitale aanbieding.**
- **2. Vragenlijst(en) en prijslijst(en) invullen.**
- **3. Indienen.**

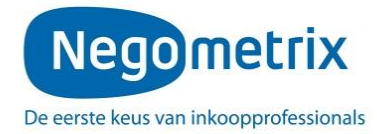

#### **Stap 1: Aanmaken van een digitale offerte**

Tabblad 1 'Informatie' geeft u algemene informatie over de tender, u krijgt inzicht in de planning, documenten, prijslijst, tender opties en de vragenlijsten.

Met deze informatie kunt u beslissen wel of u wel of geen aanbieding wilt doen. Op basis van de keuze wel of geen aanbieding te doen, kunt u collega's toevoegen, als BCC ontvanger instellen en klikken op **'Start'**, of uw organisatie verwijderen als deelnemer.

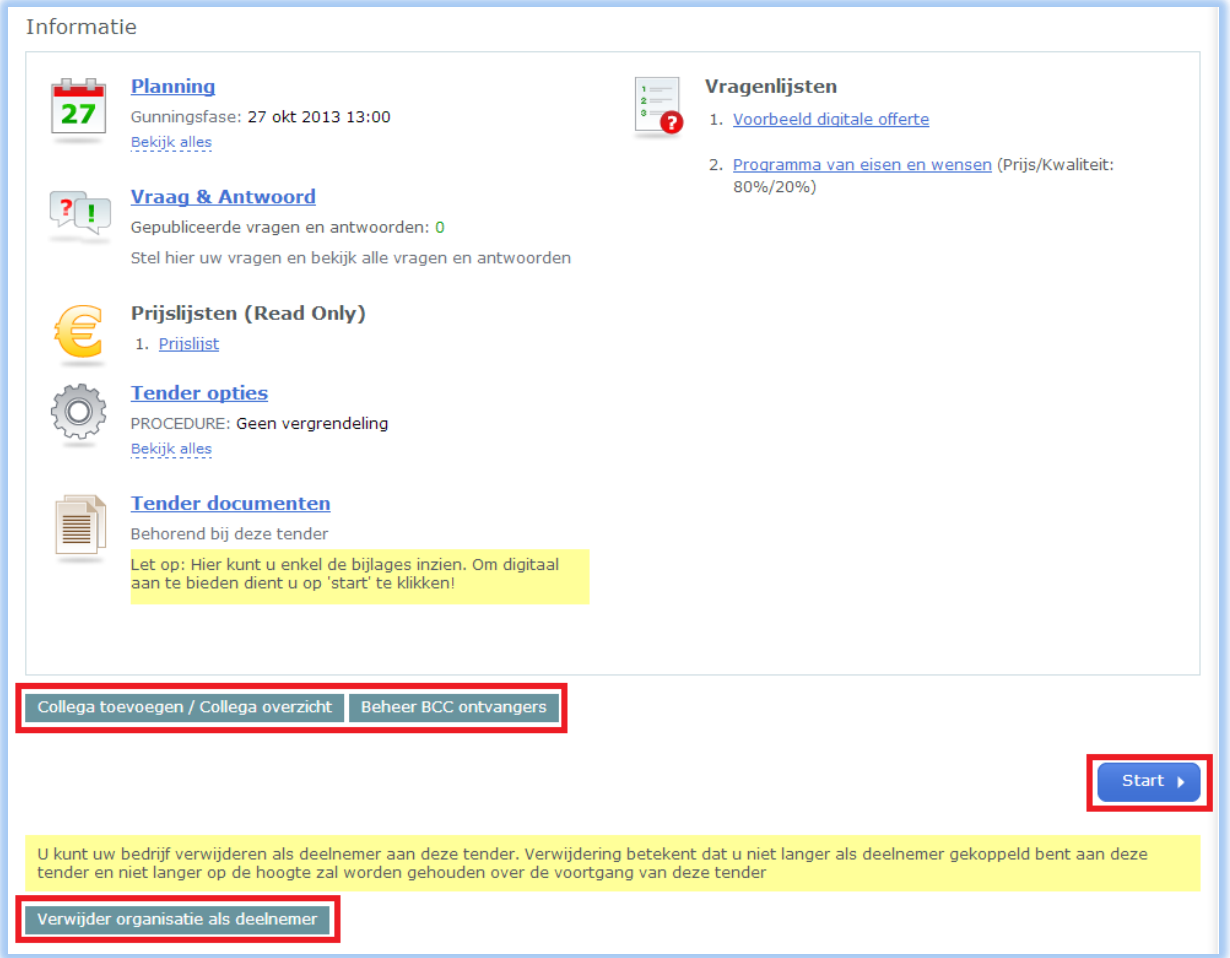

Indien u besluit een digitale aanbieding te willen doen, klikt u boven of onderin op **'Start '**. U belandt vervolgens in het tweede tabblad 'Invullen & indienen'. Vervolgens kunt u de vragenlijst(en) en prijslijst(en) invullen.

Let op: voor zowel het starten met invullen en het indienen van de tender dient u de contactpersoon te zijn. Indien u dit niet bent; vraag dan aan de huidige contactpersoon of deze voor u klikt op 'Start invullen' en uiteindelijk op 'Indienen', of dat hij/zij u instelt als contactpersoon. U kunt controleren wie de contactpersoon is door te klikken op '**Collega toevoegen / collega** 

**overzicht'.**

#### **Stap 2: Invullen van de digitale offerte**

Om een volledige aanbieding te doen, dient u antwoord te geven op alle vragen in de vragenlijst(en) die zijn weergegeven in het tabblad 'Invullen & indienen'. Tijdens het invullen van de vragen geeft het systeem middels een percentagebalk aan in hoeverre de vragenlijst(en) zijn ingevuld.

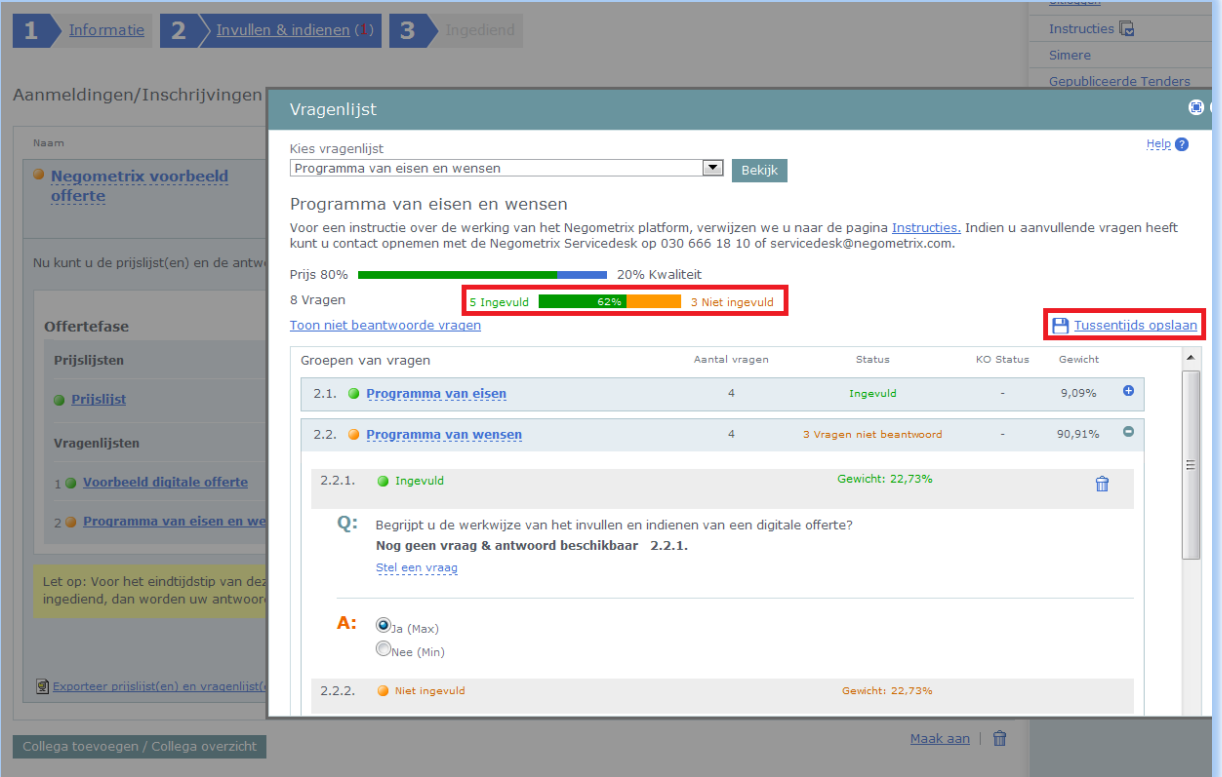

Indien de inkoper deze opties heeft aangezet, kan het systeem eveneens aangeven of een vraag een KO (Knock out) vraag is, of er gewicht aan de vraag zit en, indien het een evaluatie vraag betreft, welke evaluatiemethode de inkoper zal gebruiken.

#### **Koppelen van bijlagen aan vragen**

Het kan voorkomen dat u een vraag dient te beantwoorden door het uploaden van een bijlage. U kunt de bijlage koppelen door te klikken op **'Kies document'** of **'Upload document'**. Indien u klikt op 'Kies document' kunt u een document selecteren dat reeds in 'Mijn Documenten' is geüpload. Indien u een document van uw harde schijf wenst te uploaden, klikt u op '**Upload document'**. Vervolgens selecteert u het juiste document van uw harde schijf en klikt u op **'Openen'**. Het document wordt aan de vraag gekoppeld.

## **Bewaren van antwoorden**

Om de ingevulde antwoorden te bewaren, kunt u **'Tussentijds opslaan'**, of onder de laatste vraag van de desbetreffende vragengroep te klikken op **'Groep opslaan en naar volgende'**. Een antwoord kan na het opslaan worden gewist door op de prullenbak te klikken.

#### **Invullen prijslijst**

Naast de vragenlijst(en) dient u de prijslijst in te vullen. Door de prijslijst te openen en vervolgens rechtsboven te klikken op **'Invullen prijzen'** kunt u de cellen invullen.

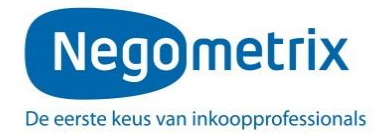

# **Stap 3: Offerte indienen**

Als alle vragen en prijzen zijn ingevuld, is de percentagebalk groen en laat deze 100% zien. Om vervolgens uw digitale aanbieding in te dienen, dient de contactpersoon in de tender te klikken op de knop **'Indienen'.**

Zodra u op indienen klikt, vraagt het systeem u om deze handeling met uw wachtwoord te bevestigen, dit betreft hetzelfde wachtwoord als het wachtwoord waarmee u inlogt. U dient daarna nogmaals op **'Indienen'** te klikken en vervolgens wordt uw digitale aanbieding ingediend. Onder tabblad 3 **'Ingediend'** kunt u zien dat u succesvol heeft ingediend. Het systeem stuurt hiervan tevens een notificatie per e-mail.

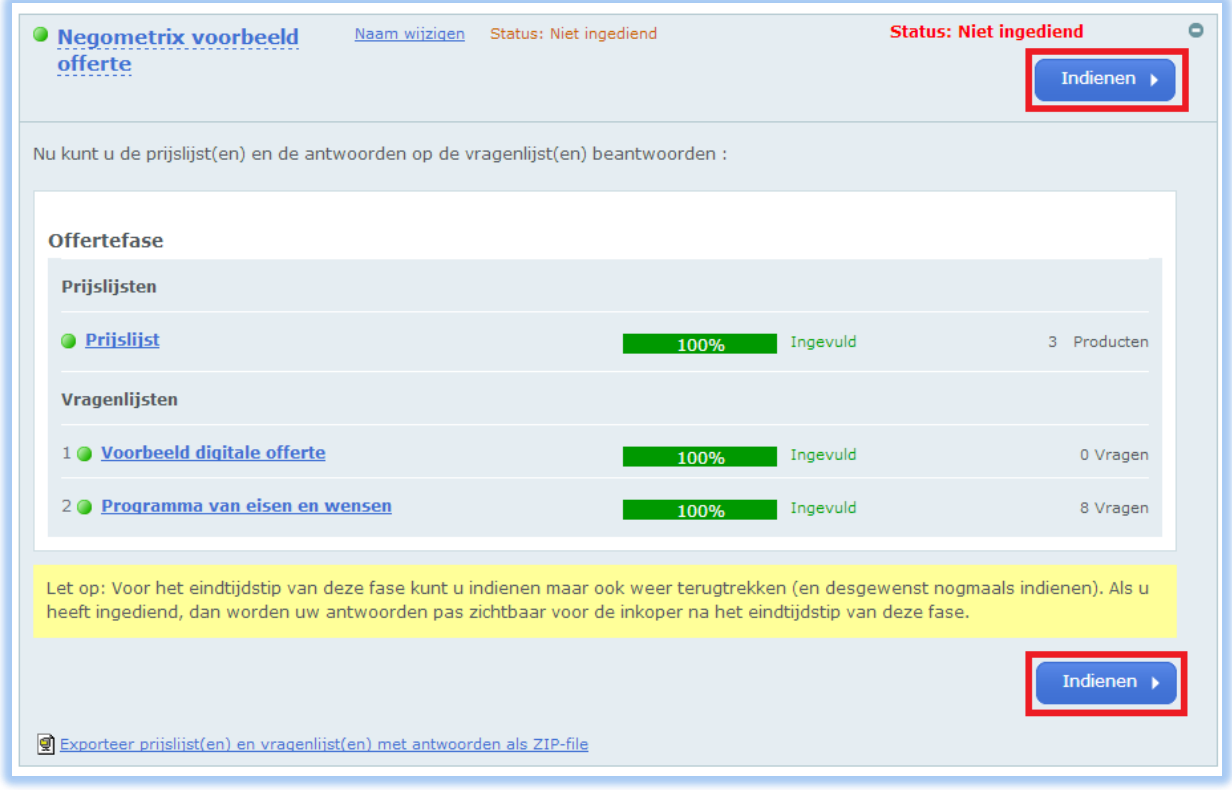

De ingediende aanbieding wordt pas zichtbaar voor de inkopende partij na het verstrijken van de deadline van de selectie- of offertefase.

Let op: De vragenlijst(en) en prijslijst(en) kunnen alleen worden beoordeeld door de inkopende partij als u gedurende de selectie- of offertefase op de knop **'Indienen'** heeft geklikt en daarmee de digitale aanbieding heeft ingediend.

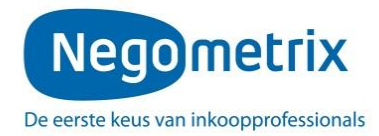

Na het indienen van de digitale aanbieding wordt het derde tabblad 'Ingediend' beschikbaar. U ziet hier de tijd en datum van indiening. Indien u onverhoopt nog een antwoord wilt aanpassen kunt u de aanbieding terugtrekken middels de knop **'Terugtrekken'**. U dient daarna weer opnieuw in te dienen.

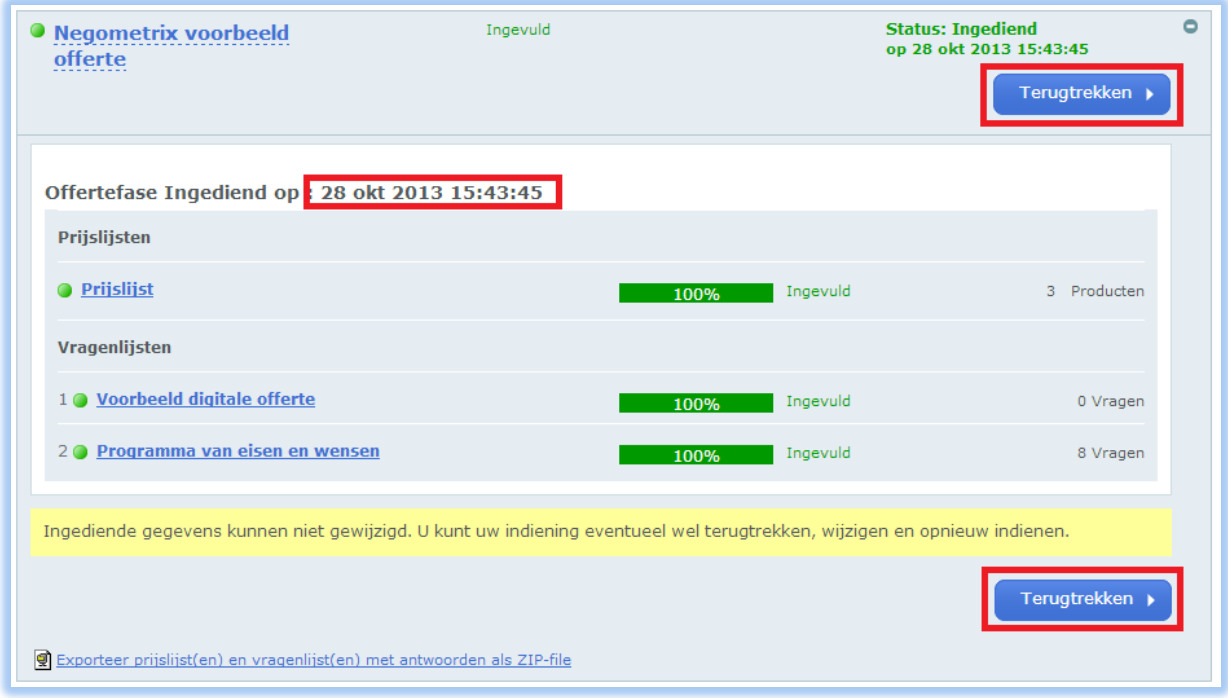

Let op: indienen en terugtrekken van de aanbieding is mogelijk tot de deadline van de selectie- of offertefase. Na de deadline is dit niet meer mogelijk.

## **Percelen/kavels**

Indien de tender bestaat uit percelen dient u in deze gekoppelde 'sub -tenders' de hierboven beschreven stappen nogmaals uit te voeren. U dient naast de hoofdtender, per perceel, de volgende stappen te doorlopen:

- **1. Start de digitale aanbieding.**
- **2. Vragenlijst(en) en prijslijst(en) invullen.**
- **3. Indienen.**

Let op: het toevoegen van collega's, of wijzigen van een contactpersoon, alsmede het indienen van een perceel dient per perceel gedaan te worden.

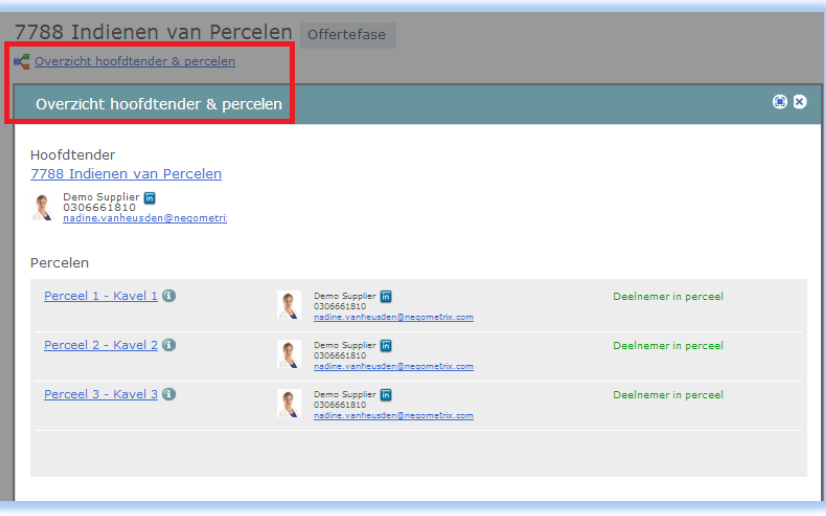

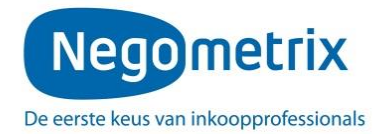

#### **Communicatie**

Alle communicatie dient te geschieden middels de menuoptie **'Mijn Berichten'.** Om een bericht te versturen klikt u in 'Mijn berichten' links boven op *'***Nieuw bericht'**, selecteer vervolgens de betreffende tender en selecteer de ontvanger. U kunt vervolgens het onderwerp en uw bericht typen en het bericht **'Verzenden'**.

#### **Nota van Inlichtingen**

De opdrachtgever kan u de mogelijkheid geven tot het aanleveren van vragen en opmerkingen. Er zijn drie mogelijkheden waarop deze kunnen worden aangeleverd. Het is de verantwoordelijk van de opdrachtgever om aan u bekend te maken op welke wijze zij de vragen of opmerkingen wensen te ontvangen.

1. Module Vraag & antwoord: de vragen en opmerkingen dienen te worden aangeleverd middels een geïntegreerde module. U kunt deze benaderen op de volgende twee manieren:

- Open het eerste tabblad 'Informatie' en klik op **'Vraag & antwoord'**.
- Indien u aan het werk bent in het tweede tabblad 'Invullen en indienen', heeft u per vraag de optie om te klikken op **'Stel een vraag'**.

U kunt vervolgens uw vraag koppelen aan een specifieke vraag en deze vervolgens verzenden naar de opdrachtgever.

De Nota van Inlichtingen wordt verstrekt middels het publiceren en beantwoorden van de gestelde vragen. U kunt per vraag de gestelde vraag en het antwoord van de opdrachtgever zien, of een overzicht van alle vragen en antwoorden door algemeen te klikken op **'Vraag & antwoord'**.

2. Mijn documenten: er dient een bijlage te worden geüpload vanuit uw persoonlijke account in de betreffende tendermap in 'Mijn Documenten'. Kies bovenin de juiste tender en upload het document in de map met het nummer en de naam van de tender.

De Nota van Inlichtingen zal tevens in deze tendermap worden geplaatst en daarmee gepubliceerd.

Indien u het document in een andere map, dan de betreffende tendermap, plaatst zullen deze niet zichtbaar zijn voor de opdrachtgever en daarom niet in behandeling worden genomen.

3. Mijn Berichten: u kunt een bericht met of zonder bijlage versturen naar de opdrachtgever vanuit 'Mijn Berichten'. De opdrachtgever zal tevens middels het versturen van een bericht de Nota van Inlichtingen met de inschrijvers delen.

Let op: het is enkel mogelijk op één van de genoemde mogelijkheden de vragen en opmerkingen voor de Nota van Inlichtingen aan te leveren. Het is de verantwoordelijkheid van de opdrachtgever aan u bekend te maken welke werkwijze zij hanteren.

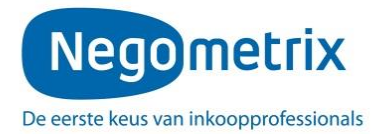

# **Aansprakelijkheid en ondersteuning**

De inschrijver draagt het risico van tijdige en volledige indiening van zijn offerte/aanbieding. De opdrachtgever en Negometrix zijn niet verantwoordelijk voor fouten die worden gemaakt bij het aanleveren en indienen van informatie via de Negometrix software. Raadpleeg daarom bij twijfel de Negometrix Servicedesk:

# Telefoon: + 31 (0) 85 20 84 666

E-mail: [servicedesk@negometrix.com](mailto:servicedesk@negometrix.com) (of selecteer Servicedesk als ontvanger in 'Mijn berichten').

#### **Nota Bene**

- De software van Negometrix is web-based, u hoeft deze niet op uw PC te installeren.
- Het account van iedere inschrijver is altijd en vanaf iedere internet verbinding beschikbaar.
- Alle data van de inschrijvers worden opgeslagen op de Negometrix server.
- Veiligheid en performance wordt 24/7 in de gaten gehouden.